**ООО «Хромос Инжиниринг»**

### Руководство пользователя

# Хромос: «Серосодержащие в природном газе»

версия документа 1.1

г. Дзержинск 2022 г.

### Содержание

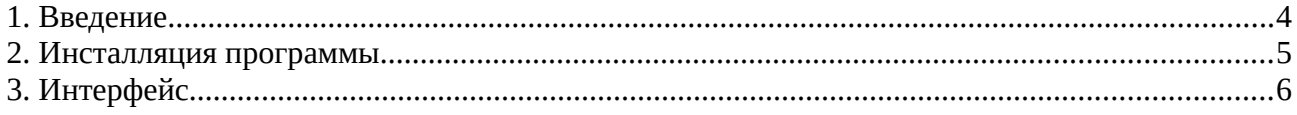

### <span id="page-3-0"></span>**1. Введение**

Плагин предназначен для расчёта градуировочных коэффициентов и концентраций компонентов в соответствии с ГОСТ 34723-2021 «Газ природный. Определение серосодержащих компонентов методом газовой хроматографии».

## <span id="page-4-0"></span>**2. Инсталляция программы**

Для установки запустите на компьютере установочный файл. Выберите каталог в который необходимо установить ПО и нажмите кнопку « Установить» [\(Рисунок 1\)](#page-4-1). По завершению установки нажмите кнопку «Готово» ([Рисунок 2](#page-4-2)).

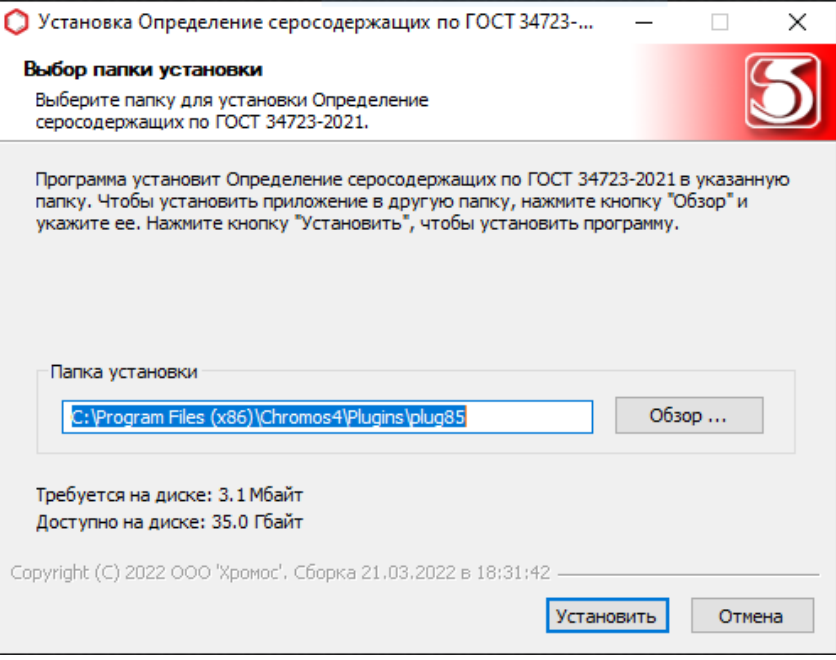

<span id="page-4-1"></span>*Рисунок 1 – Инсталляция программы. Выбор папки установки*

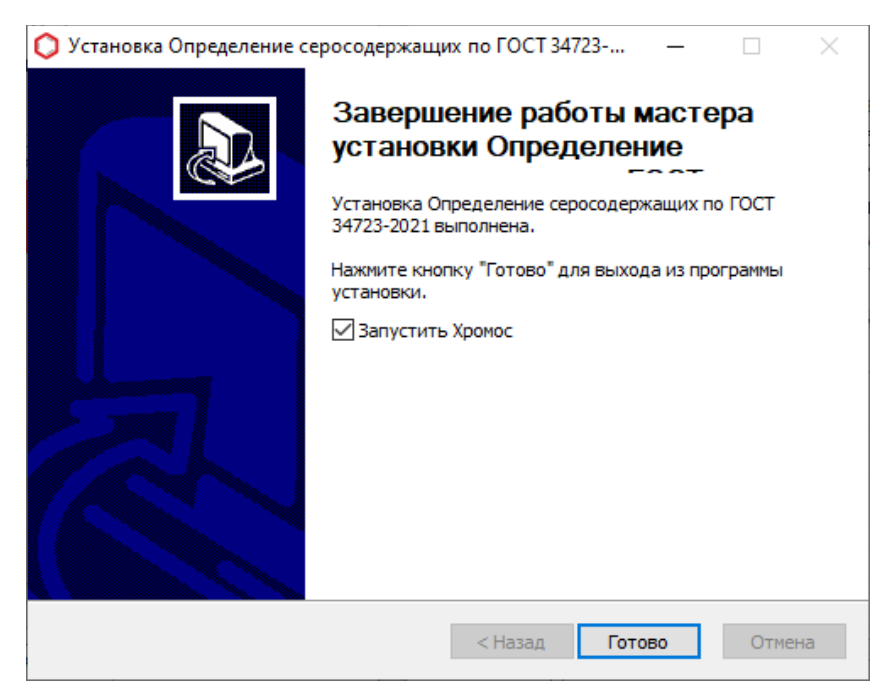

*Рисунок 2 – Инсталляция программы. Завершение работы мастера*

<span id="page-4-2"></span>Установочные файлы и инструкции можно найти в сети Internet по адресу: k[b.has.ru](http://www.has.ru/) Все предложения и пожелания по программе сообщайте нам на почту: [soft@has.ru](mailto:soft@has.ru)

## **3. Запуск программы**

Программа «Хромос: Серосодержащие в природном газе» является дополнением (плагином) к ПО Хромос версии 4 и поэтому запускается из меню ПО Хромос, рисунок 3.

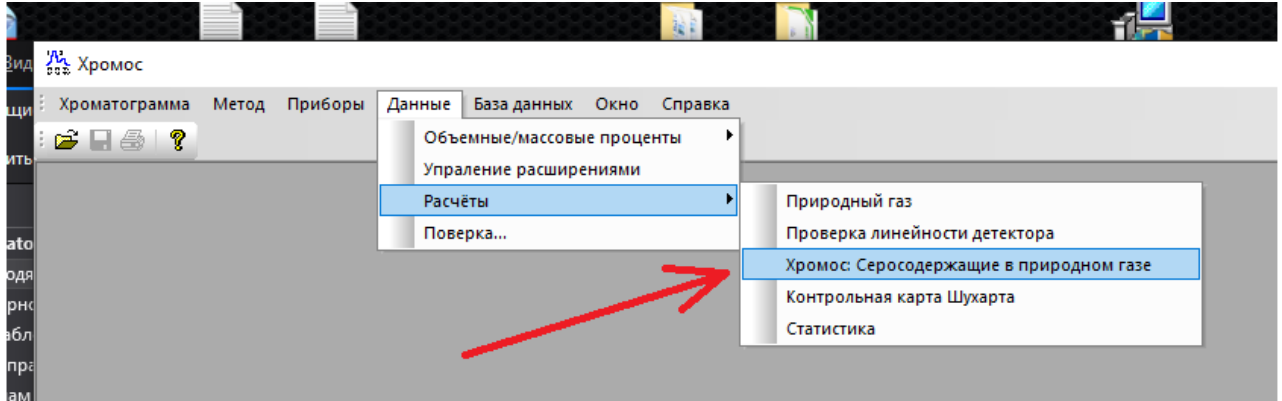

*Рисунок 3 — Запуск программы «Хромос: Серосодержащие в природном газе»*

Данная программа состоит из 2 основных частей: графический интерфейс и расчетный модуль. Если при запуске программы модуль отвечающий за расчеты будет поврежден или не будет соответствовать требованиям то пользователь увидит окно сообщающее об ошибке ( рисунок 4) и дальнейшая работа программы будет заблокирована. Для устранения ошибки необходимо переустановить программу.

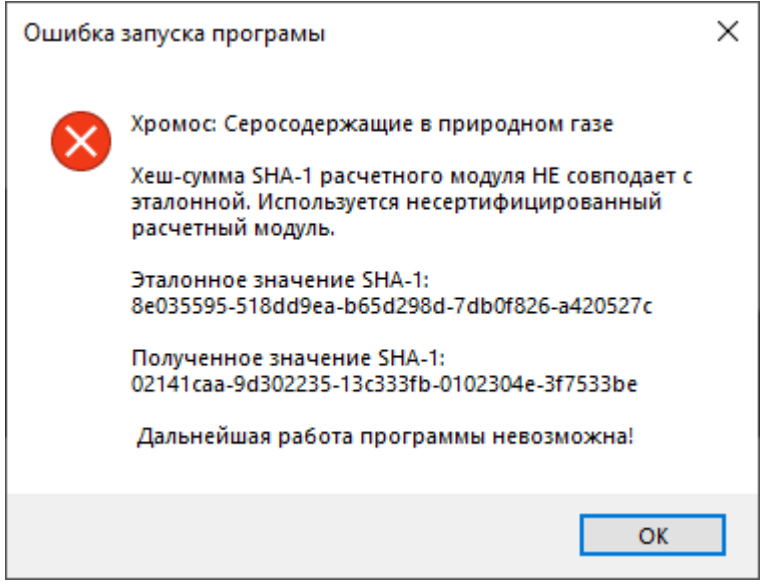

*Рисунок 4 — Пример ошибки запуска программы*

Просмотреть информацию о программе можно в отдельном окне (рисунок 6), которое можно запустить из системного меню — рисунок 5.

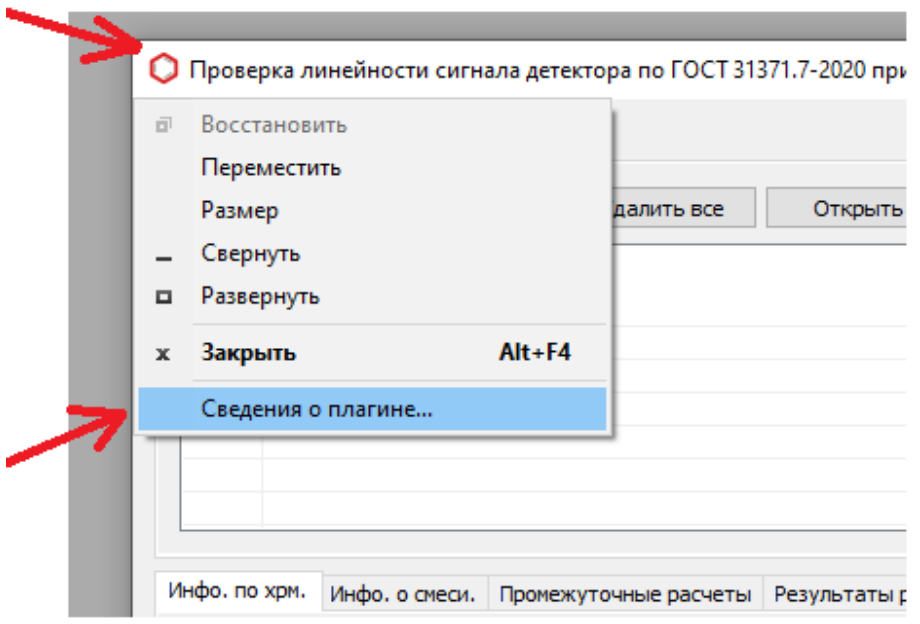

*Рисунок 5 — Открытие окна «О плагине»*

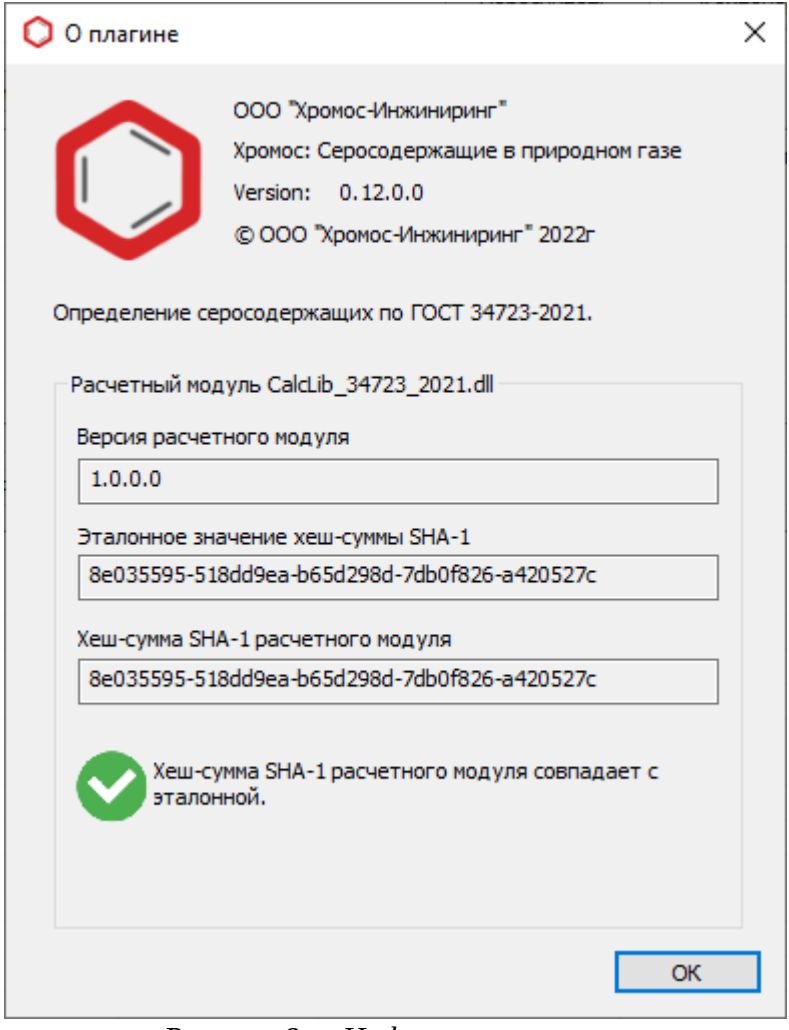

*Рисунок 6 — Информация о плагине*

# **4. Интерфейс**

<span id="page-7-0"></span>На рисунке 7 представлен интерфейс программы.

|                | Добавить<br>Удалить     | Удалить все<br>Открыть |                |                   |              |             |
|----------------|-------------------------|------------------------|----------------|-------------------|--------------|-------------|
| Nº             | Проба                   |                        | Время анализа  | Тип               | Смесь        |             |
| -1             | Анализ Баллон № D827370 |                        | 02.02.22 04:41 | Анализ            |              |             |
| 2              | Анализ Баллон № D827370 |                        | 02.02.22 04:56 | Анализ            |              |             |
| 3              | Анализ Баллон № D827370 |                        | 02.02.22 05:10 | Анализ            |              |             |
| 4              | Анализ Баллон № D827382 |                        | 02.02.22 05:37 | Анализ            |              |             |
| 5              | Анализ Баллон № D827382 |                        | 02.02.22 05:53 | Анализ            |              |             |
|                | Анализ Баллон № D827382 |                        | 02.02.22 06:08 | Анализ            |              |             |
| 7              | баллон №22258           |                        | 03.09.21 08:32 | Град.             | Смесь Nº2258 |             |
| N <sub>2</sub> | Пик                     | Канал                  | Площадь        | Время выхода, мин |              | Высота пика |
|                |                         |                        |                |                   |              |             |
|                |                         |                        |                |                   |              |             |
|                |                         |                        |                |                   |              |             |
|                |                         |                        |                |                   |              |             |
|                |                         |                        |                |                   |              |             |

*Рисунок 7 – Интерфейс*

1. Вкладки для со списками используемых хроматограмм и градуировочных смесей (баллонов).

2. Кнопки для управления списком используемых для расчета хроматограмм.

3. Список открытых хроматограмм или список используемых смесей в зависимости от выбранной вкладки (1).

4. Кнопка «Пересчитать» - запускает полный пересчет и обновление результатов.

- 5. Кнопка «Компоненты» открывает окно настройки имен компонентов.
- 6. Кнопка «Настройки» открывает окно настроек программы и процесса расчета.
- 7. Кнопка «Отчет» открывает окно настройки и формирования отчета.
- 8. Набор вкладок для просмотра исходных и результирующих данных расчета.
- 9. Область просмотра данных.

#### **5. Работа с хроматограммами**

Для проведения полного расчета согласно ГОСТ 34723-2021 требуется:

- 3 анализируемые хроматограммы
- 1 холостая хроматограмма (для расчета отношения сигнал/шум)
- 3 или 6 градуировочных хроматограмм в зависимости от используемого типа детектора

Для проведения минимального (предварительного) расчета можно использовать меньшее число хроматограмм, но в системных сообщениях будет предупреждение о том что расчет не соответствует ГОСТ.

У градуировочных хроматограмм в паспорте обязательно должно быть заполнено поле «Смесь». Список градуировочных смесей будет содержать смеси в зависимости от используемых градуировочных хроматограмм (заполняется и очищается автоматически).

# **6. Настройка имен компонентов**

Задать требуемые имена компонентам анализа можно в окне «Компоненты», рис 8. Редактирование имен производится после двойного клика в столбце «Доп. Имя» напротив нужного компонента.

|      |     | <b>Компоненты</b>                        |  |                      |  | × |  |
|------|-----|------------------------------------------|--|----------------------|--|---|--|
|      | Nº. | Имя                                      |  | Доп. имя             |  |   |  |
|      | 1   | Сероводород                              |  | сероводород          |  |   |  |
|      | 2   | Метантиол                                |  | метанлтиол           |  |   |  |
|      | 3   | Этантиол<br>1-Пропантиол<br>2-Пропантиол |  | этантиол             |  |   |  |
|      | 4   |                                          |  | 1-пропантиол         |  |   |  |
|      | 5   |                                          |  | 2-пропантиол         |  |   |  |
|      | 6   | 1-Бутантиол                              |  | 1-бутантиол          |  |   |  |
|      | 7   | 2-Бутантиол                              |  | 2-бутантиол          |  |   |  |
| Град | 8   | 2-Метил-2-пропантиол                     |  | 2-метил-2-пропантиол |  |   |  |
|      | 9   | 2-Метил-1-пропантиол                     |  | 2-метил-1-пропантиол |  |   |  |
|      | 10  | Карбонилсульфид                          |  | карбонилсульфид      |  |   |  |
|      | 11  | Меркаптановая сера                       |  | Меркаптановая сера   |  |   |  |
|      | 12  | Общая сера                               |  | Общая сера           |  |   |  |
|      |     |                                          |  |                      |  |   |  |
|      |     |                                          |  |                      |  |   |  |
|      |     |                                          |  |                      |  |   |  |
|      |     |                                          |  |                      |  |   |  |
|      |     |                                          |  |                      |  |   |  |
|      |     |                                          |  |                      |  |   |  |

*Рисунок 8 – Окно «Компоненты»*

# **7. Настройки программы**

Задать параметры округления значений и расчета можно в окне «Настройки», рис 9.

Значения отображаемые в программе и отчете округлятся согласно соответствующим опциям и независимы. Округление происходит до заданного числа знаков после запятой. Опция «Округлять результаты по ГОСТ» заставит программу округлять результаты не до заданного числа знаков, а так как предписывает ГОСТ 34723-2021 (в зависимости от значения абсолютной расширенной неопределенности).

Опция «Корректировка по давлению» определяет будут ли корректироваться площади по ГОСТ 34723-2021 пункт 10.5.2.2 (формула 4). Для проведения корректировки в паспортах хроматограмм должно быть заполнено поле «Атмосферное давление».

Опция «Использовать нелинейный детектор» определяет алгоритм по которому будет производится расчет (для линейного или нелинейного типа детекторов). Если флажок установлен — то расчет будет производится по алгоритму для нелинейного детектора.

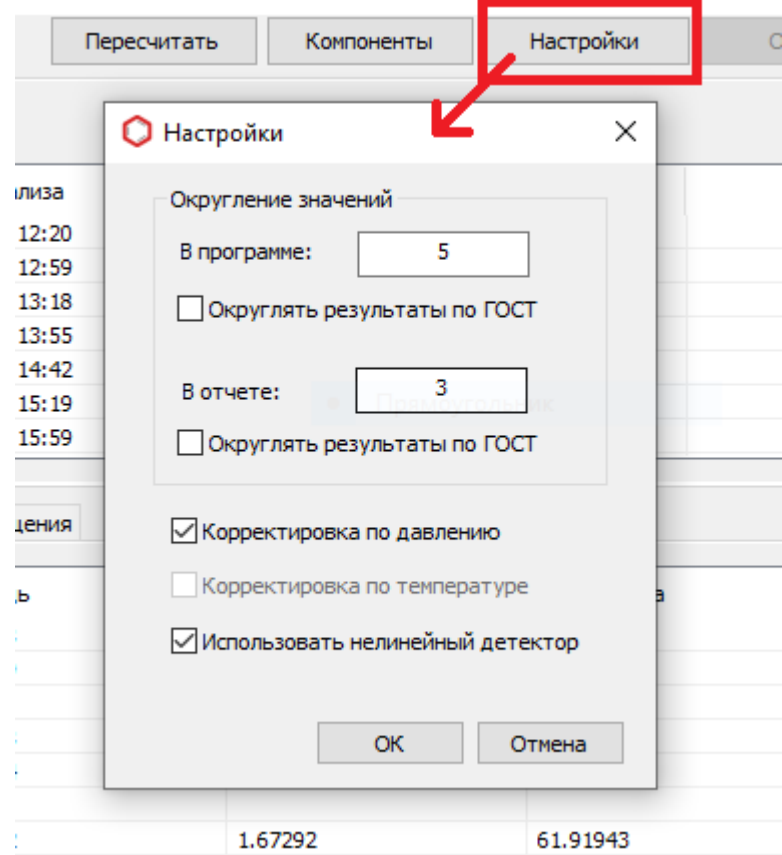

*Рисунок 9 – Окно «Компоненты»*

## **8. Просмотр данных расчета**

В области просмотра данных (рисунок 7) можно выбрать отображаемые колонки таблиц. Для выбора необходимых колонок нужно вызвать контекстное меню совершив клик правой кнопкой мыши в области таблицы и установить флажки рядом с необходимыми колонками. Выбранные параметры сохраняются.